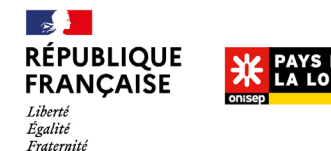

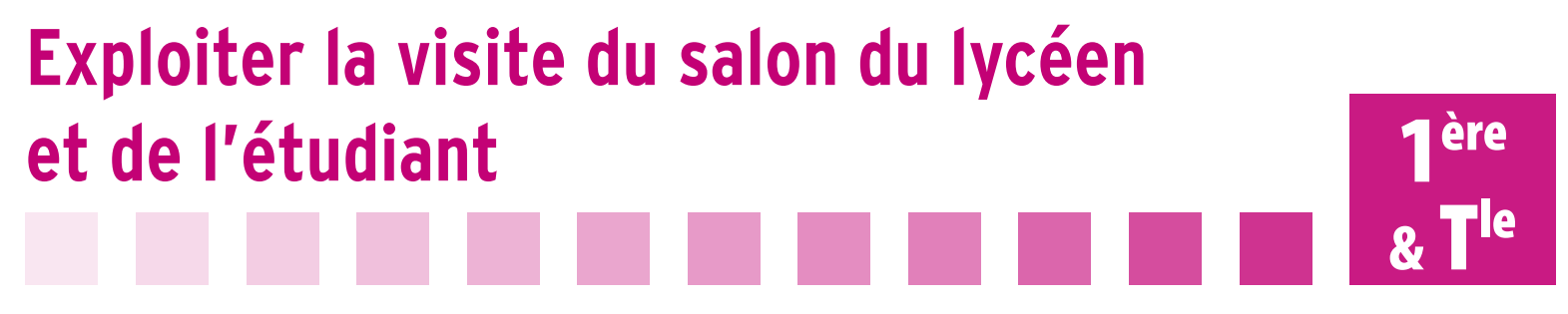

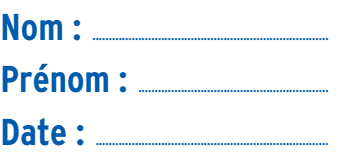

A partir du site [Terminales 2021-202](https://www.terminales2021-2022.fr/)2, commencez par vous renseigner sur vos souhaits d'orientation (figure 1). Nous vous proposons de répondre à quelques questions sur vos goûts afin de voir les activités professionnelles susceptibles de vous intéresser.

- Depuis la page d'accueil du site, cliquez sur « Etape 4 », puis sur « Kit forums et salons ».

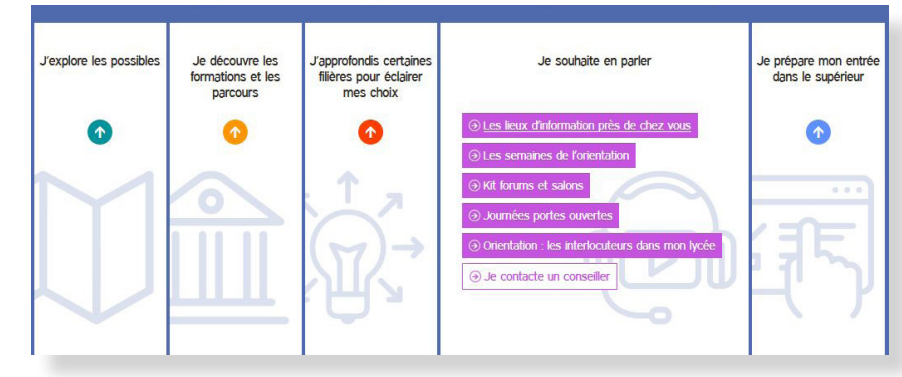

*Figure 1 : Accès au kit spécial forums et salons depuis Terminales 2021-2022.*

- Depuis la page d'accueil du kit forums et salons, cliquez sur la tuile « Mieux se connaître » (figure 2).

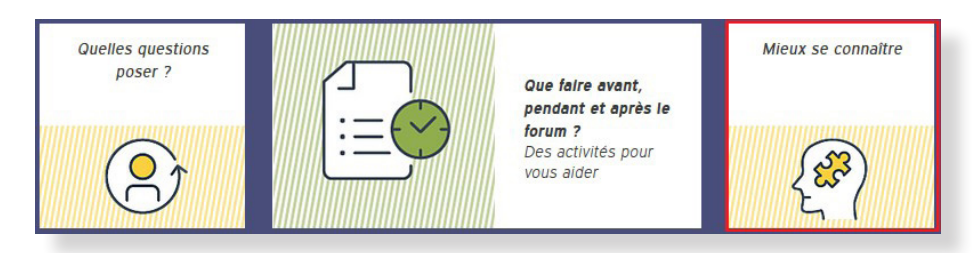

- Cliquez ensuite sur « Commencer » (figure 3) pour répondre aux questions posées (jusqu'à trois réponses possibles par page de questions avec 11 pages de questions au total).

*Figure 3 : Accès au questionnaire d'intérêts professionnels.*

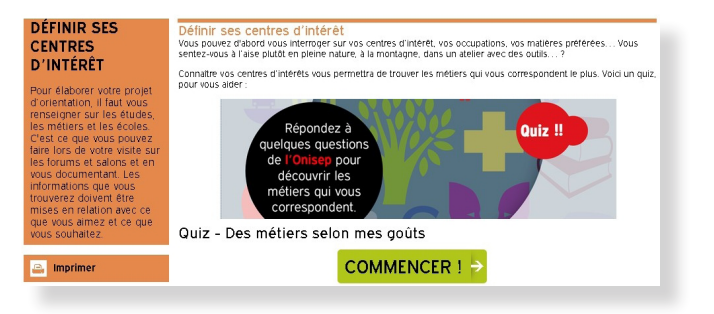

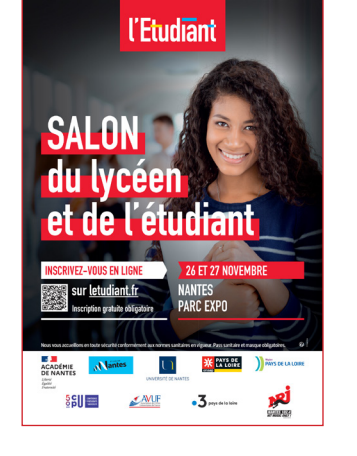

*Figure 2 : Accès au questionnaire d'intérêts professionnels depuis le kit salons et forums.*

**1er TRIMESTRE**

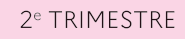

3<sup>e</sup> TRIMESTRE

1/8

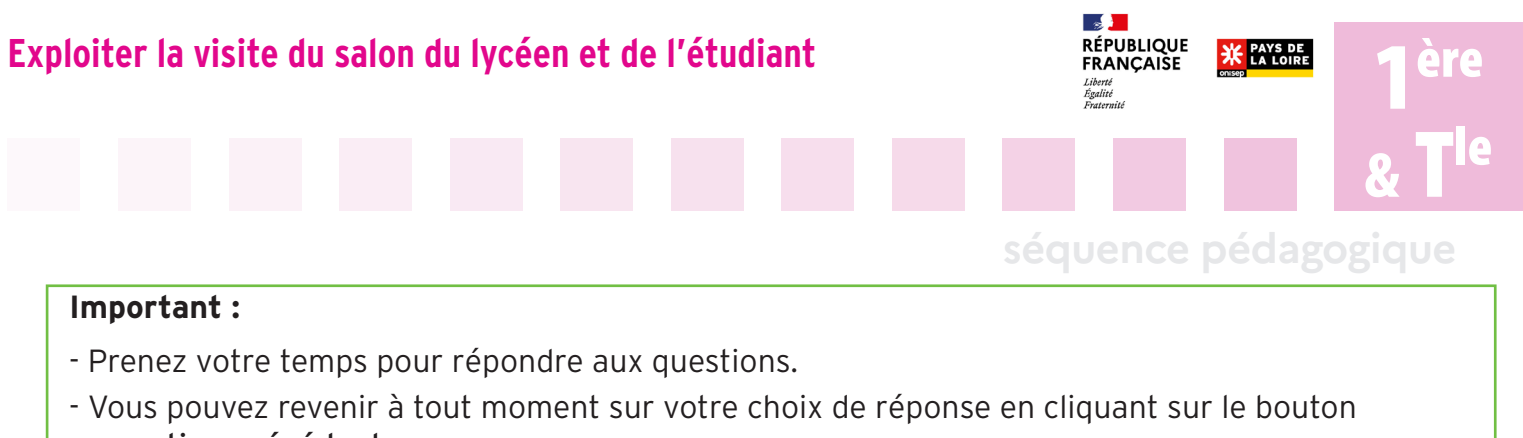

- « question précédente ».
- Et pensez-y, il n'y a ni bonnes ni mauvaises réponses.
- A la fin du questionnement, on vous invite à accéder à vos résultats en cliquant sur « Valider ».

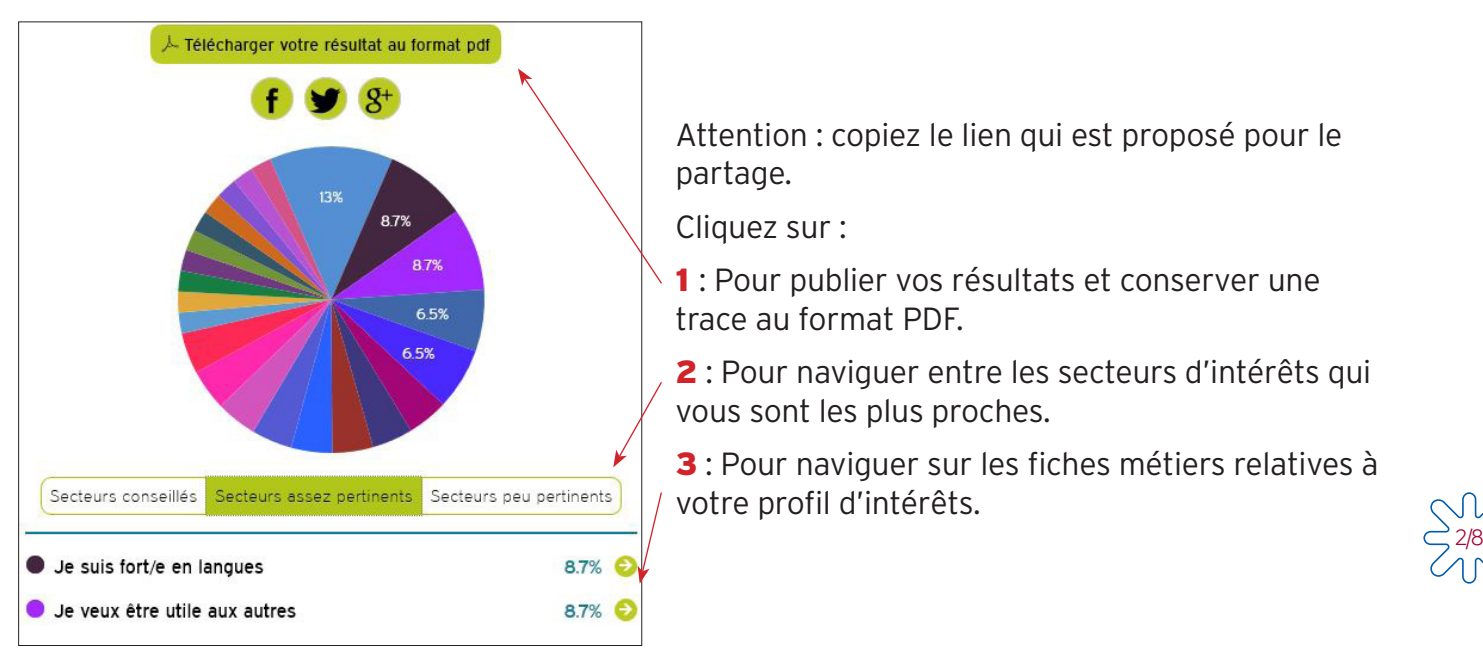

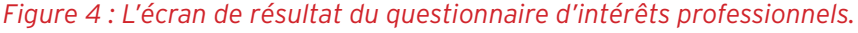

Profitez de ces résultats pour réfléchir sur vos goûts. Avant d'explorer les métiers, prenez un peu de temps pour y penser.

Précaution d'usage : ces résultats ne représentent qu'une photographie de vos goûts à un instant donné, ceux-ci sont susceptibles de se modifier, selon vos rencontres et l'avancée de votre projet.

- Reportez vos résultats dans le tableau 1 ci-dessous (secteurs conseillés ou assez pertinents) :

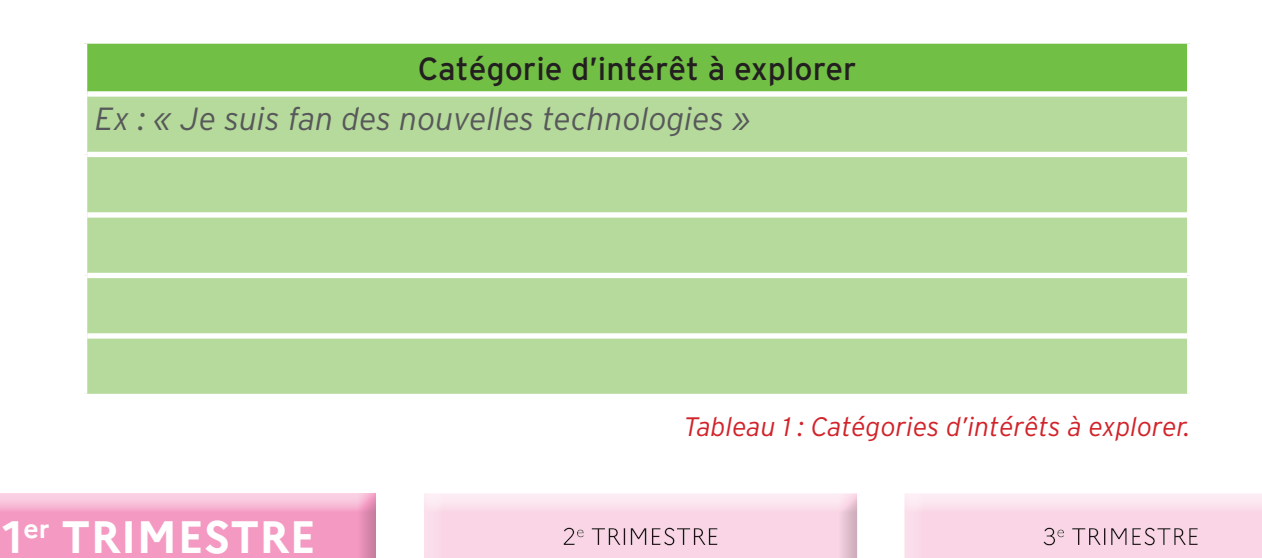

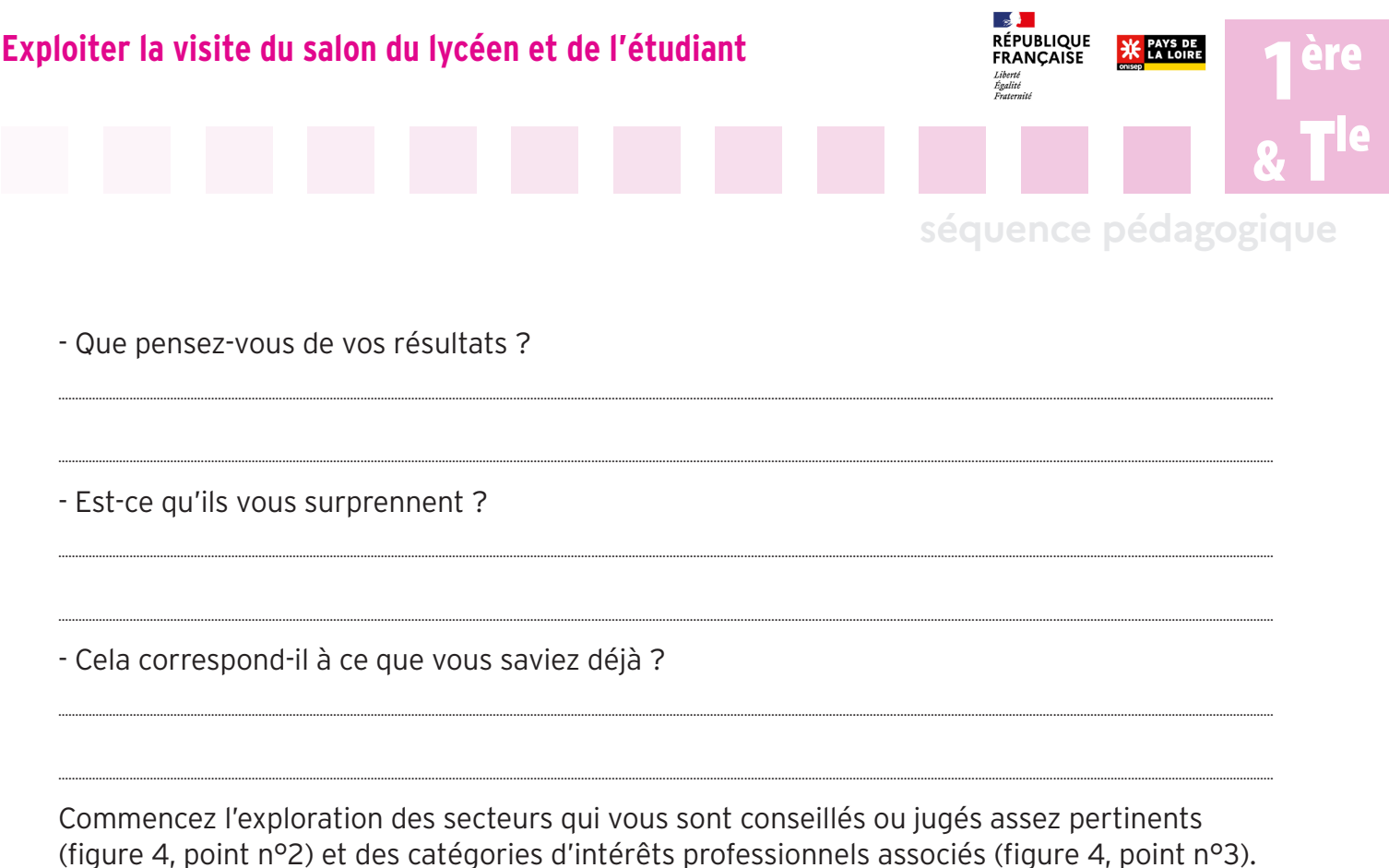

- Naviguez entre les différentes possibilités pour prendre connaissance des propositions.
- Chaque navigation sur les catégories d'intérêts vous dirige sur un dossier explicatif (figure 5).

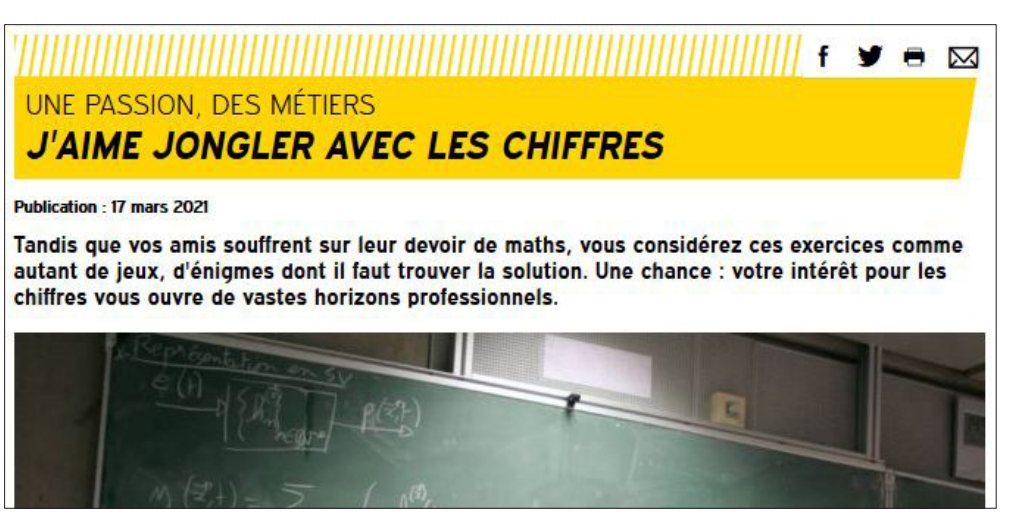

Figure 5 : Eléments d'explication des catégories d'intérêts professionnels.

- Vous pouvez découvrir les fiches métiers et secteurs d'activités dans l'article du dossier ou dans la rubrique « À lire aussi »

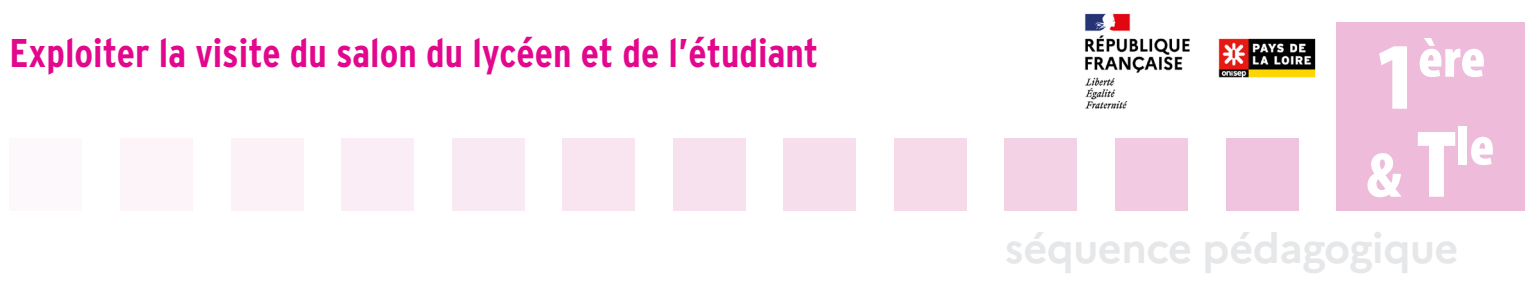

- Dès qu'une catégorie d'intérêt vous attire, posez un marque-page (Ctrl + D) dans le navigateur, de façon à y revenir facilement.

- Prenez connaissance des métiers, puis reportez-en 3 susceptibles de vous intéresser dans le tableau 2.

|        | Nom du métier que je<br>connais                        | En quoi ça consiste (bref résumé)                |
|--------|--------------------------------------------------------|--------------------------------------------------|
| Métier | $Ex:$ administrateur civil /<br>administratrice civile | $Ex:$ « Je suis fan des nouvelles technologies » |
|        |                                                        |                                                  |
|        |                                                        |                                                  |
|        |                                                        |                                                  |

*Tableau 2 : Sélection de métiers susceptibles de vous intéresser.*

4/8

## Etape 3

A partir des fiches métiers, recherchez des informations sur les formations en région.

- Naviguez à partir de la fiche métier, entre la fiche métier simple et sa version complète si besoin, renseignez ensuite le tableau 3.

- Cliquez sur le bouton « +d'infos » pour passer de la simplifiée à la complète.

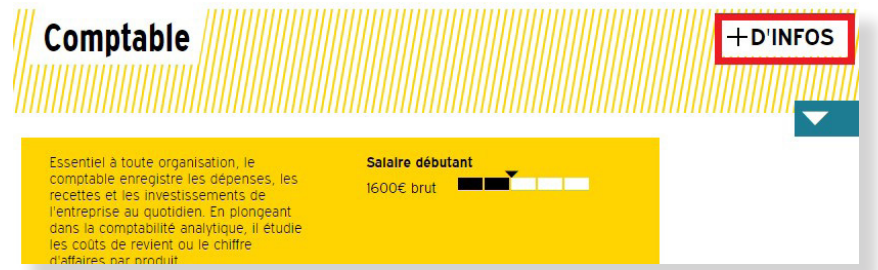

*Figure 7 : Navigation entre la fiche métier simplifiée et complète.*

- Complétez le tableau 3, afin d'avoir une vision synthétique de l'activité professionnelle.

| Nom du métier $\rightarrow$             | $\bullet\bullet\bullet$ | $\bullet\bullet\bullet$ | $\bullet\bullet\bullet$ |
|-----------------------------------------|-------------------------|-------------------------|-------------------------|
| Activité                                |                         |                         |                         |
| Qualités demandées                      |                         |                         |                         |
| <b>Exemple de formation</b><br>demandée |                         |                         |                         |

*Tableau 3 : Informations recueillies sur les métiers à partir de la fiche métiers.*

### **1er TRIMESTRE**

2<sup>e</sup> TRIMESTRE

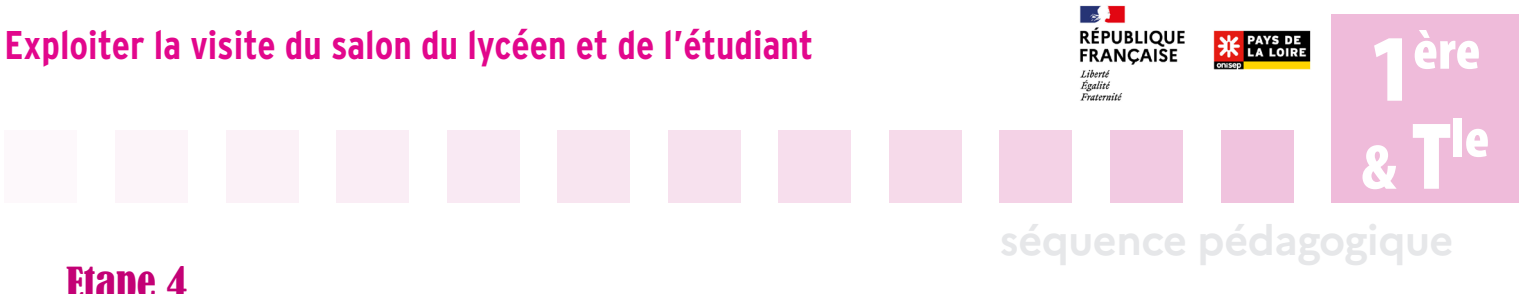

Localisez les lieux de formation possibles en région, ainsi que les établissements qui y préparent (figure 8).

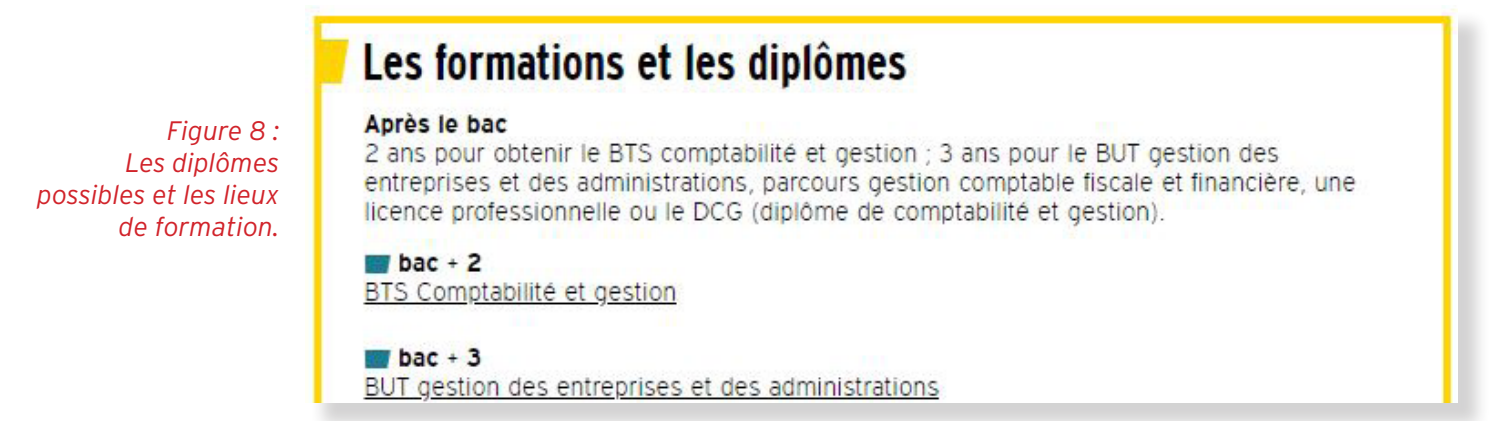

- Dans le bas de la fiche métier, cliquez sur le diplôme que vous souhaitez visualiser.
- Prenez connaissance des éléments sur le diplôme délivré, le type de certification…

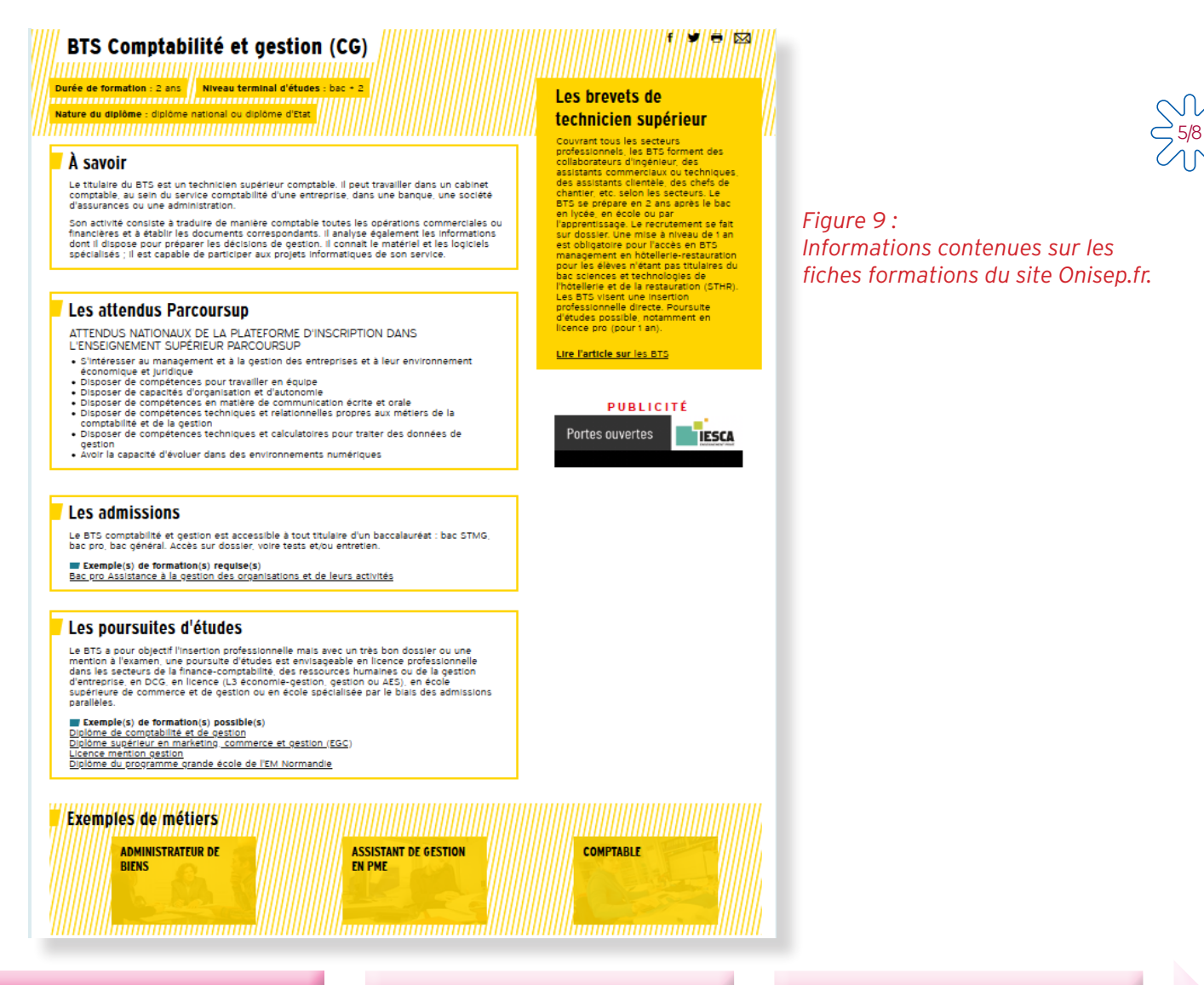

#### **1er TRIMESTRE**

2<sup>e</sup> TRIMESTRE

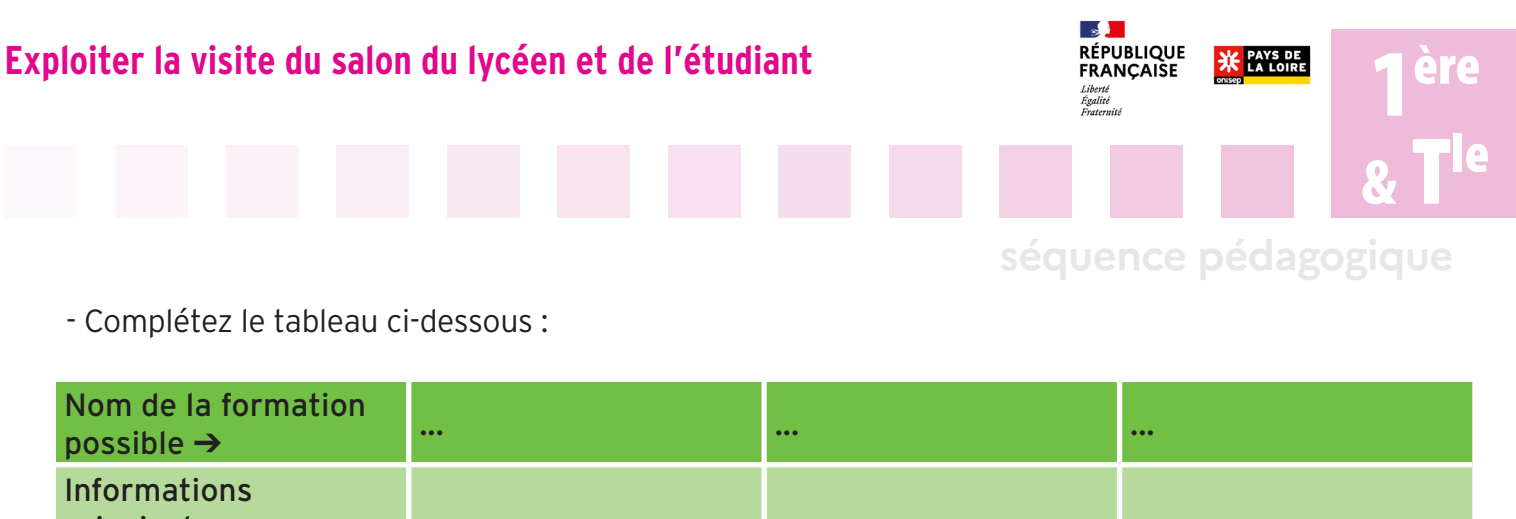

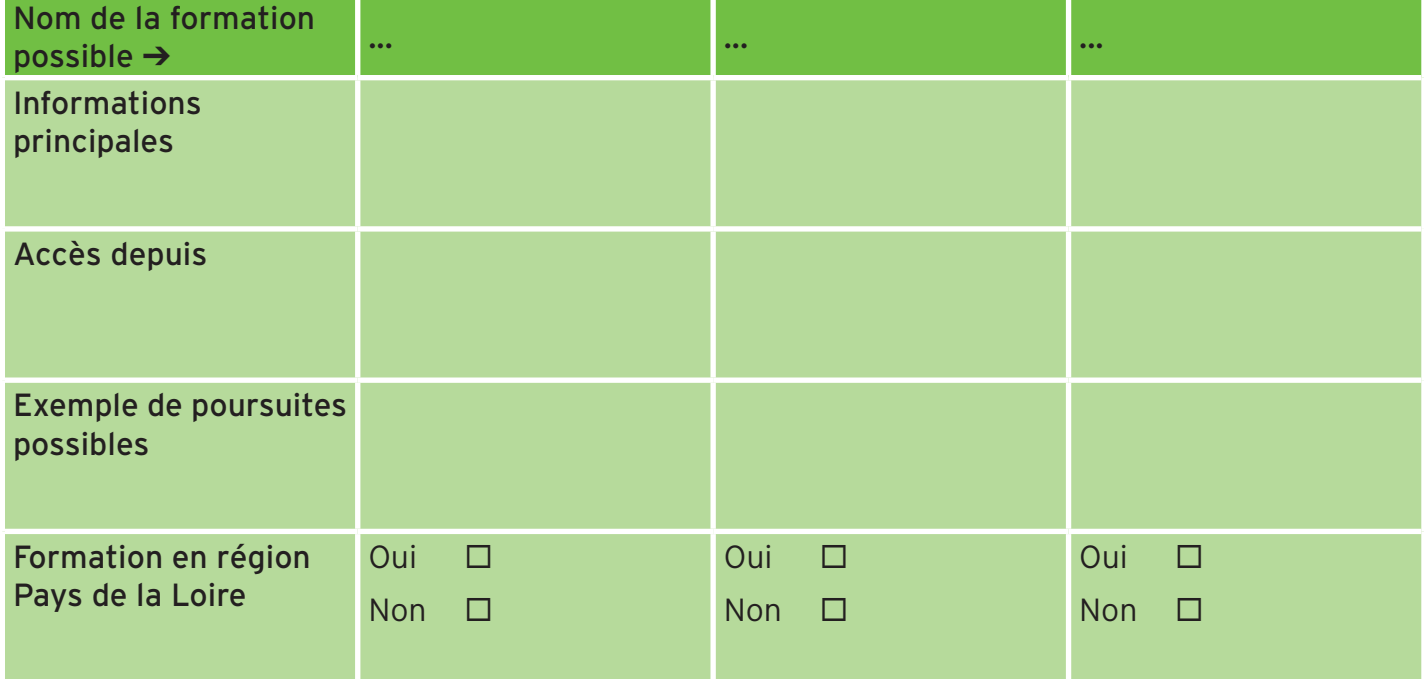

*Tableau 4 : Informations recueillies sur les formations à partir de la fiche métiers.*

# Etape 5

Sélectionnez en avance les questions qui vous semblent les plus intéressantes lors du salon afin de gagner du temps. Utilisez pour cela la case à cocher lorsqu'une réponse à une question vous intéresse.

Complétez ces informations lors de la visite du salon du lycéen et de l'étudiant.

#### **Informations générales**

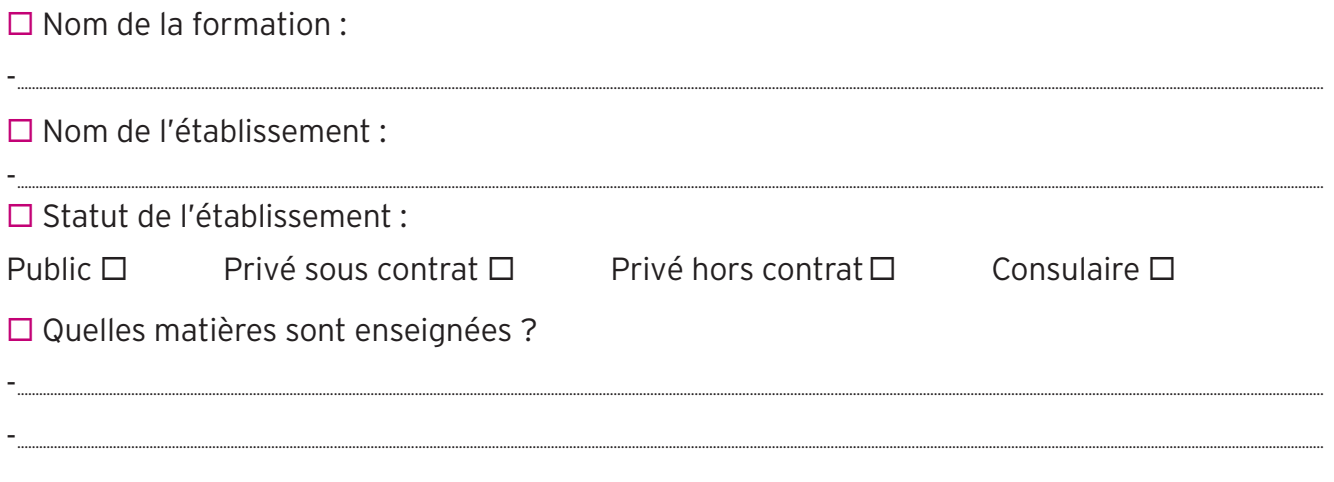

**1er TRIMESTRE**

2<sup>e</sup> TRIMESTRE

6/8

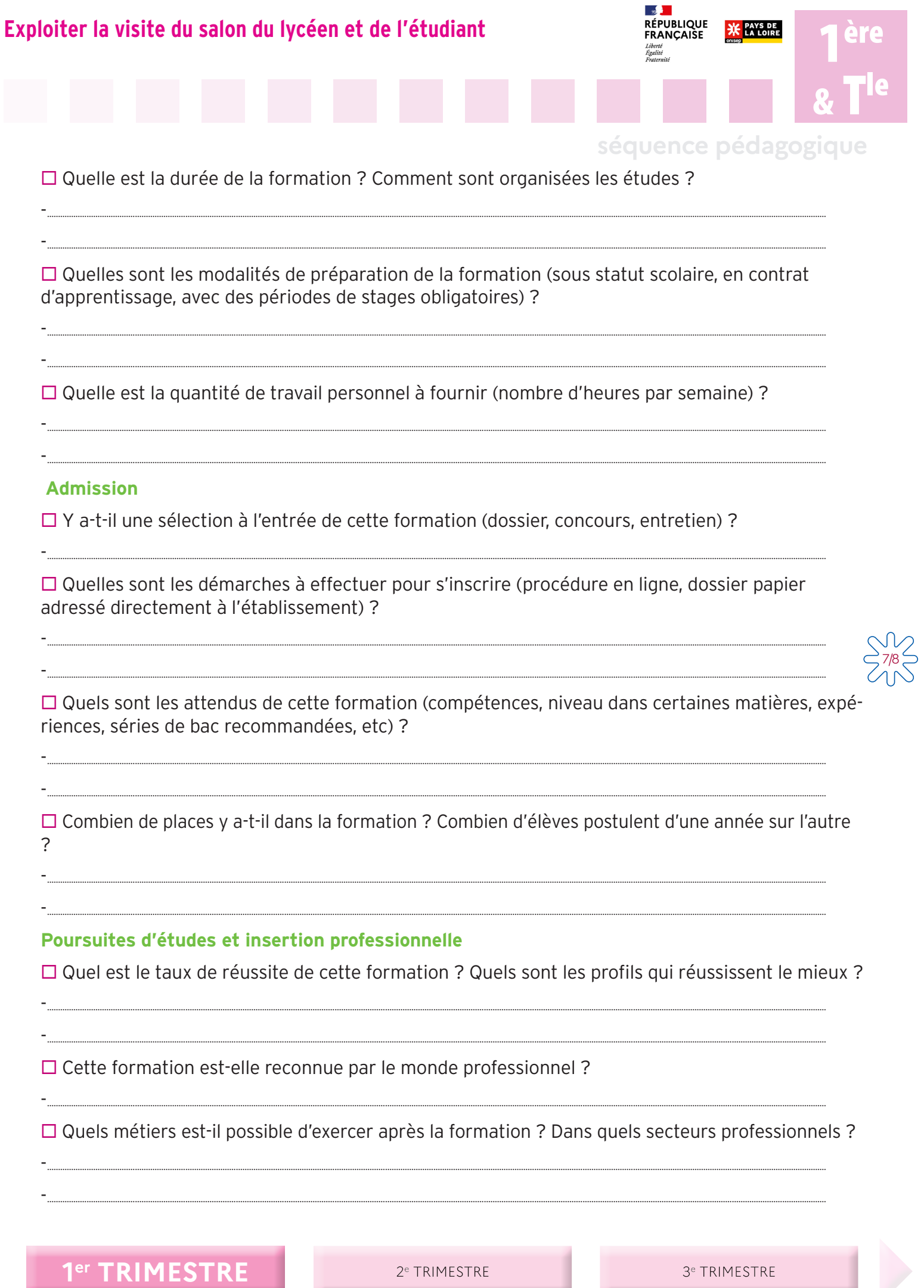

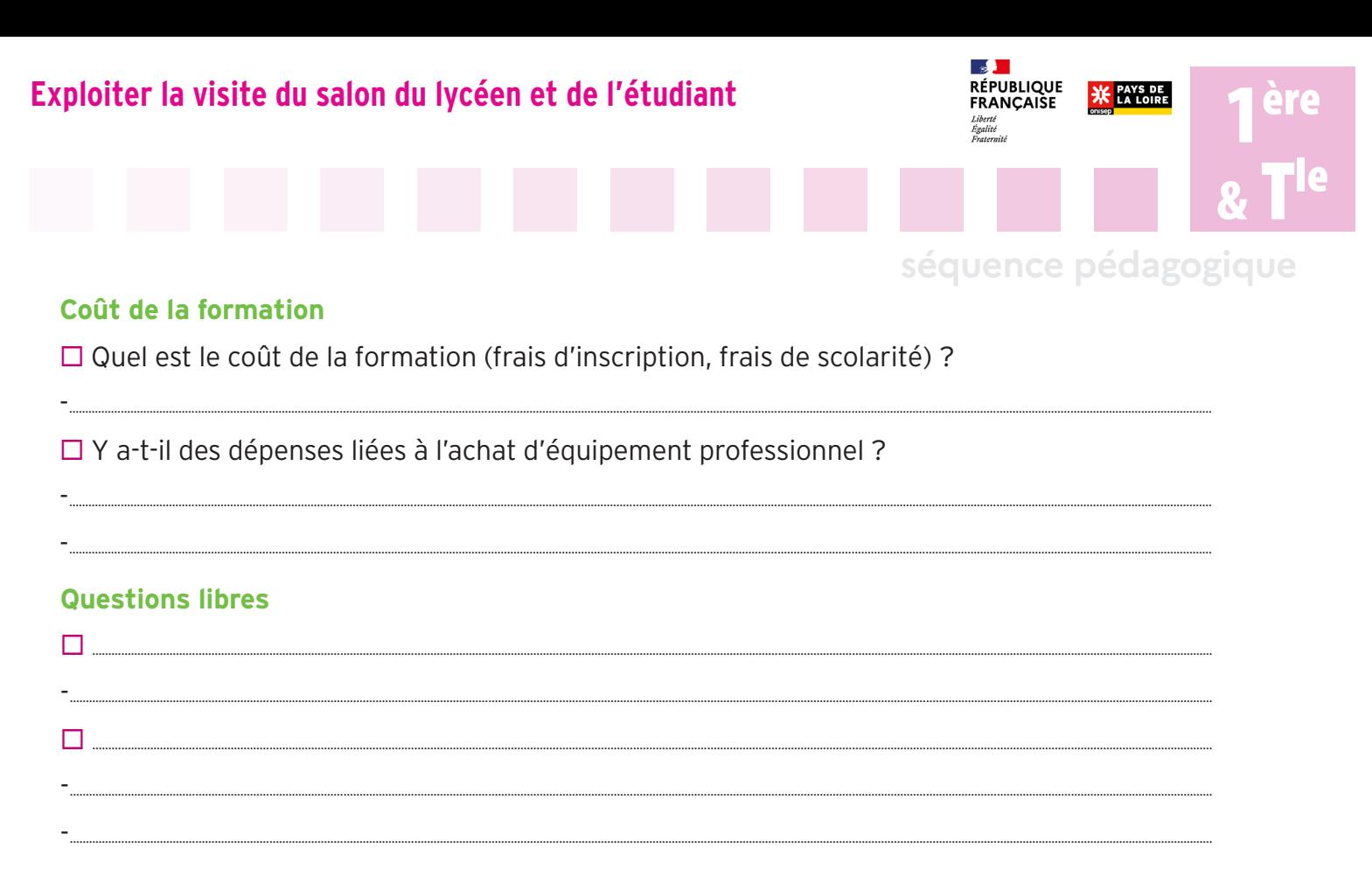

Conservez une trace des éléments dans votre espace Folios orientation en complétant les informations qui suivent.

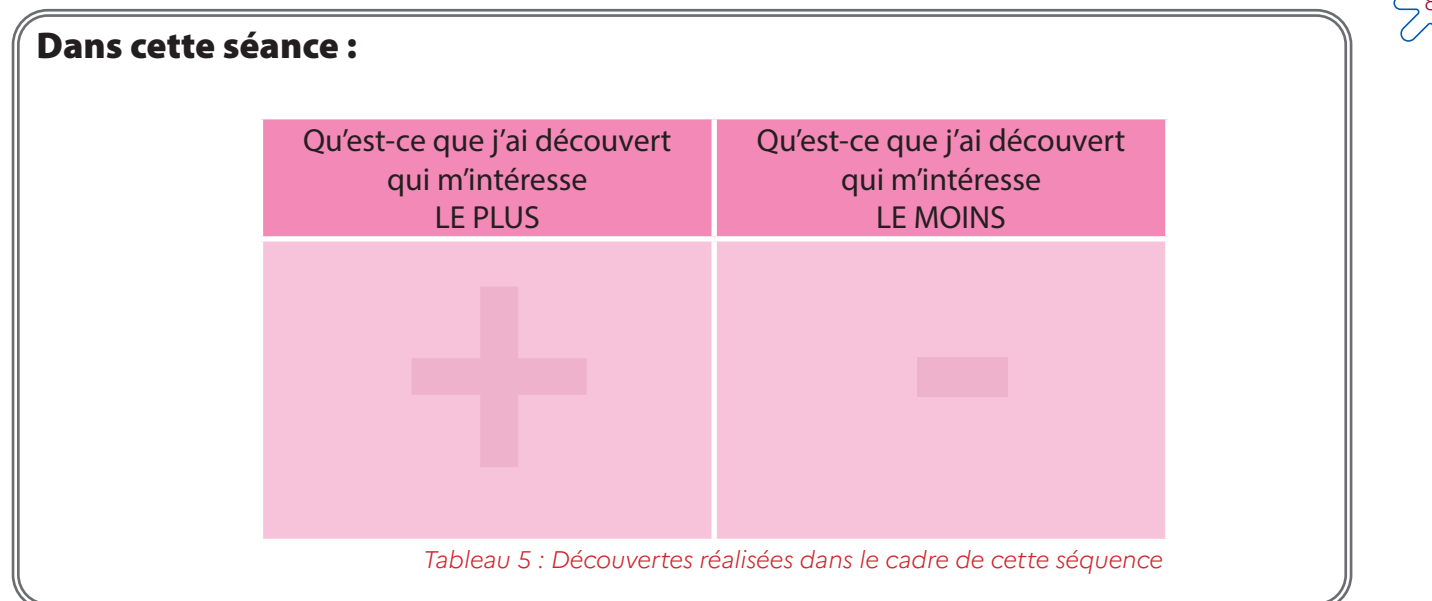

Reportez ces informations dans votre espace Folios (https://folios.onisep.fr - ou directement depuis l'ENT).

- Dans votre espace individuel « Mes documents », créez un « Nouveau document », donnezlui un nom et reportez les informations renseignées dans le tableau 2, 3 et 4.

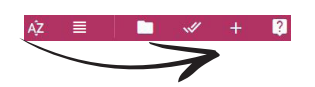

- Rubrique « URL », collez l'adresse de votre profil (étape 1, figure 4). Cliquez sur « Valider ».

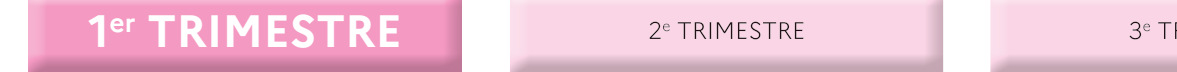

3<sup>e</sup> TRIMESTRE